## 1. Login to MyTC

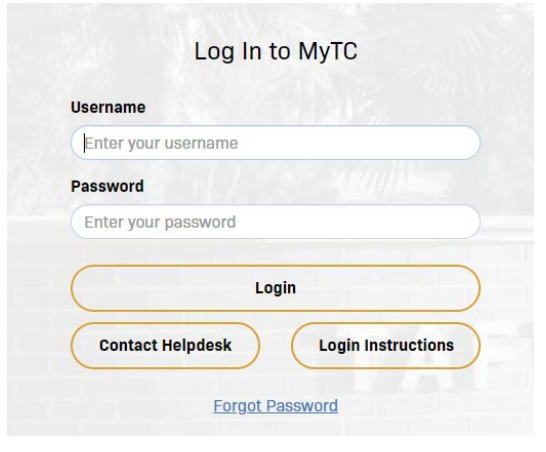

## 2. Under username select edit profile

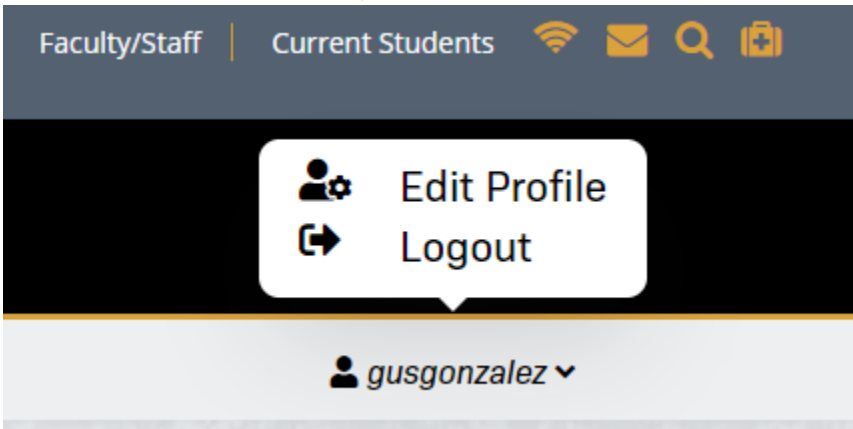

3. Under Account Management select Enable/Disable Multi-Factor

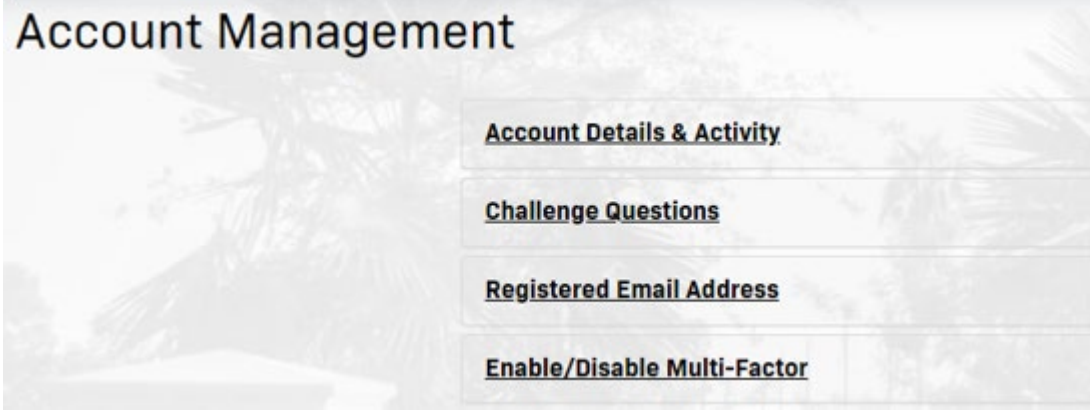

4. Click on Enable Multi-Factor for my account.

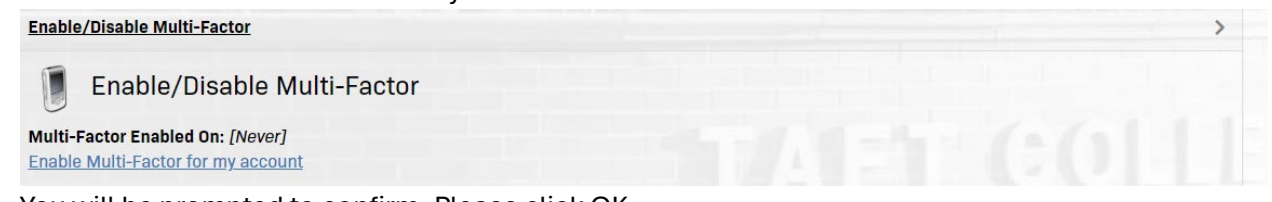

5. You will be prompted to confirm. Please click OK.

## portalguard.taftcollege.edu says

Are you sure you want to enable Multi-Factor authentication for your account?

It is much more secure and you will be prompted to login to this website with a username, password and One Time Passcode (OTP).

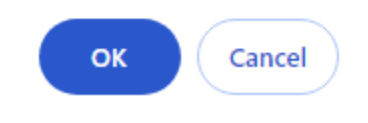

6. You have successfully enable 2FA for your account

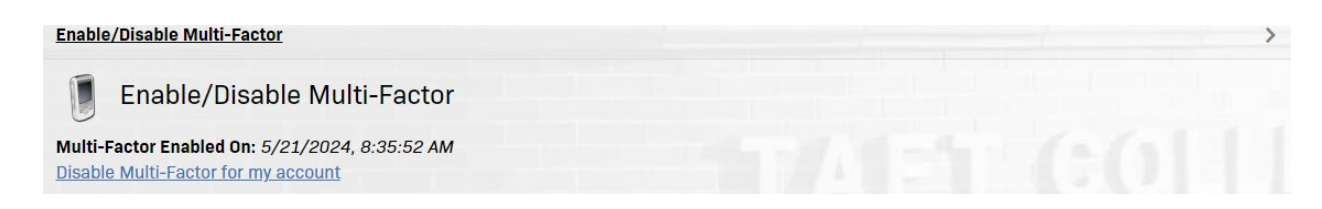